DEPARTMENT OF
REGULATORY AND
ECONOMIC RESOURCES
(RER)

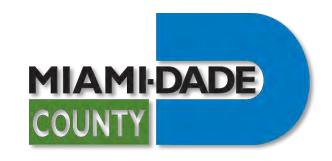

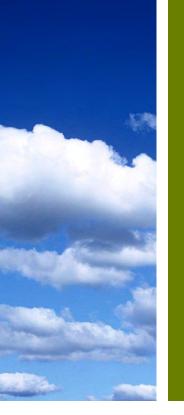

COMMUNITY
ASSOCIATIONS
REGISTRATION
APPLICATION PROCESS

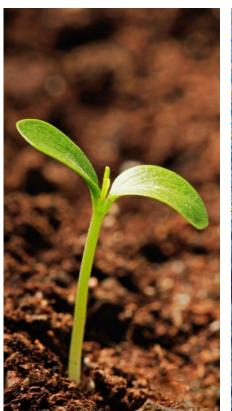

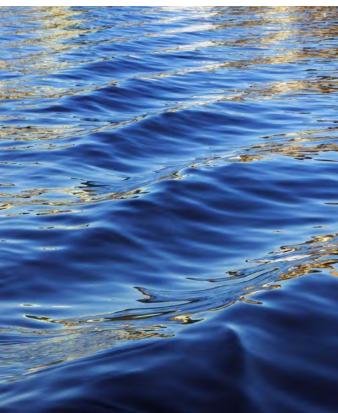

### Table of Contents

Introduction II. Before Starting a Community Association Registry Application III. Getting Ready to Submit IV. Not registered with miamidade.gov? V. Starting an Application – Portal VI. Starting an Application – Instructions VII. STEP 1 - Community Association Information VIII. STEP 2 - Contact Information IX. STEP 3 - Application Details Χ. STEP 4 - Properties XI. STEP 5 - Document Upload and Acknowledgements XII. **Application Number and Fees Payment** XIII. Viewing a Community Association Registration – Application Details XIV. Viewing a Community Association Registration – Disapproval Comments XV. Import/Rework Function Steps 1-5 XVI. Import/Rework Function Steps 6-8 XVII. Import/Rework Function Steps 9-11 XVIII. **Viewing Documents** XIX. Viewing the Community Association Registration Letter XX. Printing the Community Association Registration Letter

XXI.

Have Questions? Need support?

## Introduction

• Use this feature of the Plan Status & Application Submittal Portal to submit Community Association applications.

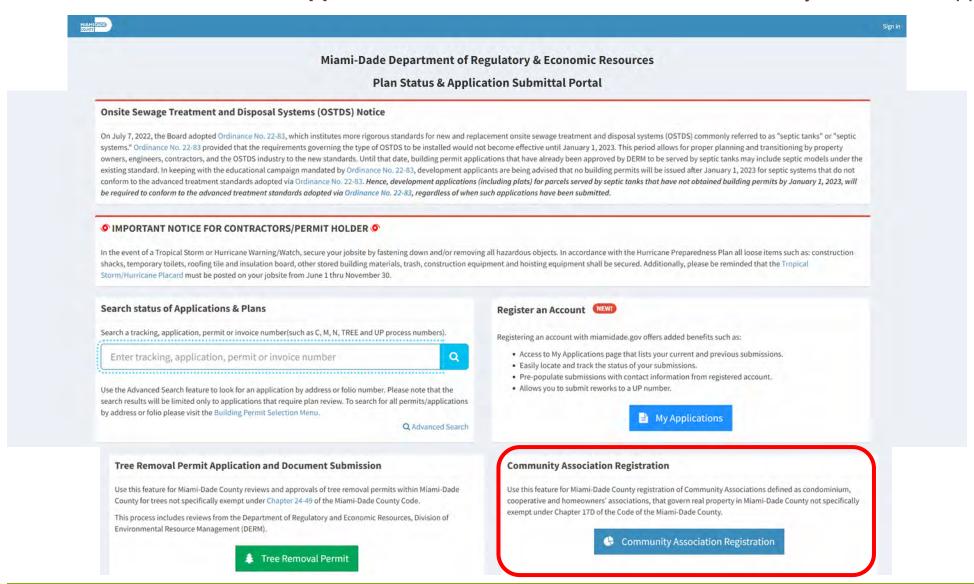

## Before Starting a Community Association Registry Application

- Prior to applying with Miami-Dade County for review and approval of a Community Association Registration, learn about the new <u>Ordinance for Registration of Community Associations</u>.
- View the full list of required documents: <a href="https://www.miamidade.gov/global/economy/consumer-protection/community-association-registry.page">https://www.miamidade.gov/global/economy/consumer-protection/community-association-registry.page</a>

#### **Registration Preparation Checklist**

- Start collecting the required documentation.
- Ensure documents are in PDF format.
- Submit documents online only:
  - □ <a href="https://www.miamidade.gov/Apps/RER/EPSPortal">https://www.miamidade.gov/Apps/RER/EPSPortal</a>

(A miamidade.gov account is required for submission.)

Submit one application per association.

Submission can be delegated to the Property Manager or Property Management Company or designated agent.

For questions, contact the Consumer Protection Division at <a href="mailto:CPReg@miamidade.gov">CPReg@miamidade.gov</a>.

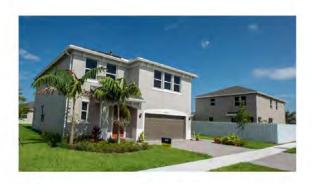

Condominium associations, cooperative associations and homeowners' associations must register annually and provide an easily accessible and centralized registry of documents.

COMMUNITY ASSOCIATION REGISTRY

## **Getting Ready to Submit**

A miamidade.gov account is required to apply for a Community Association Registration.

- If you have a miamidade.gov account, you can sign in using the link on the upper right-hand corner of the Plan Status & Application Submittal Portal.
  - If you use other Miami-Dade County applications, such as MeetQ, you already have a miamidade.gov account.
  - If you don't currently have a miamidade.gov account, you can register after clicking the Sign In link.

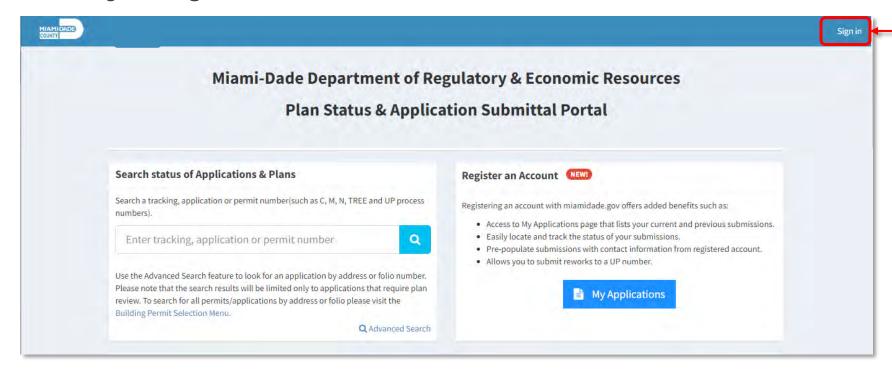

## Not registered with miamidade.gov?

If you are not registered with miamidade.gov, you must sign up for a miamidade.gov account.

## Step 1 Select sign up for a miamidade.gov account

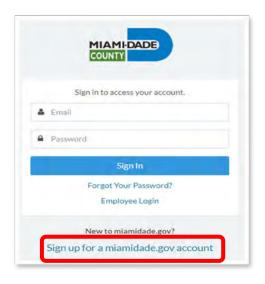

Step 3

After completion, click 'Confirm' in the confirmation email to access the portal.

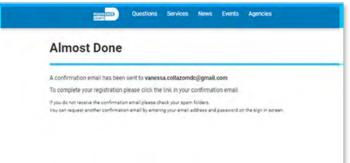

**Step 2**Complete the registration process.

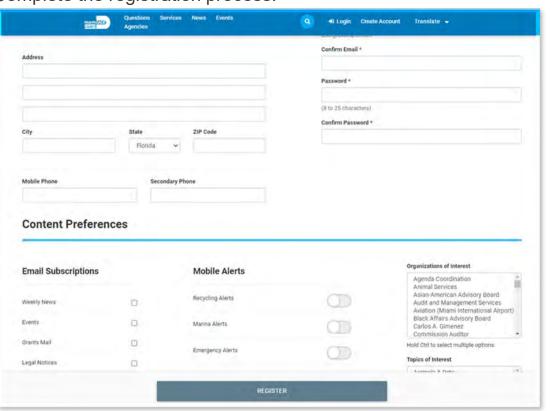

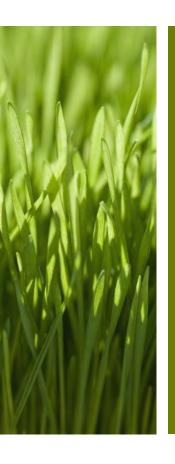

# STARTING AND COMPLETING AN APPLICATION

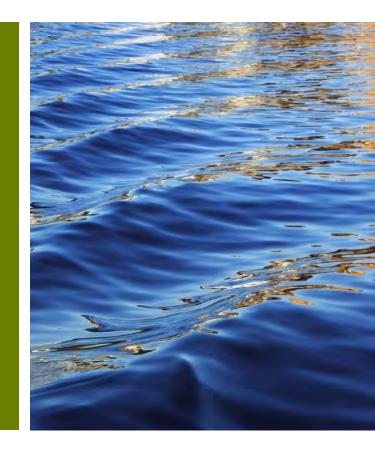

## **Starting an Application - Portal**

• Once signed in, click the blue Community Association Registration button under the Community Association Registration section.

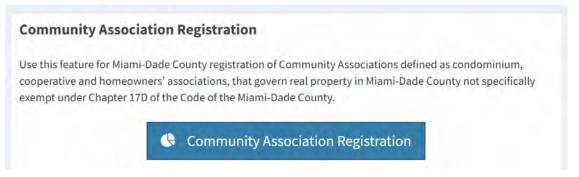

• As part of the application process, you will need to upload multiple documents. Ensure they are available in PDF format, no larger than 4 Gb in size. Click on Required/Pending Documents to view a list of the documents that must be submitted during the application stage.

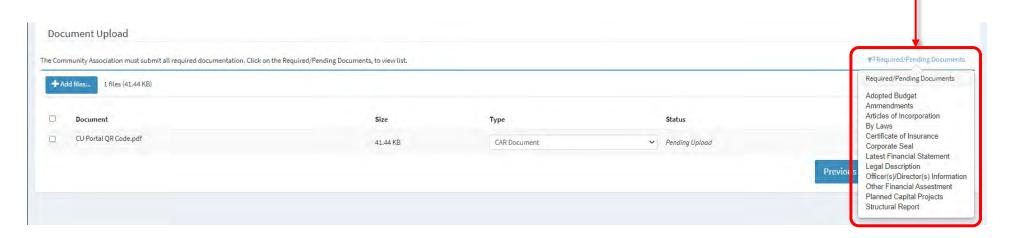

## **Starting an Application - Instructions**

Once all required documentation is ready, click the Apply for a New Community Association
 Registration link to begin.

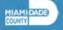

TST

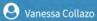

#### **Community Association Registration**

Ensure that you are using Google Chrome as your web browser. If you have questions or encounter problems using this new feature, email CPReg@miamidade.gov.

Community Associations are defined as a condominium, cooperatives, and homeowners' associations, that govern real property in Miami-Dade County not specifically exempt under Chapter 17D of the Code of the Miami-Dade County.

Contact the Consumer Protection Licensing Section at 786-469-2300 or CPReg@miamidade.gov for more information on Miami-Dade County requirements.

Make sure that you are using Google Chrome as your web browser. Allow 10 to 15 minutes to complete the online application process.

First-time users are encouraged to review the Community Association Registration User Guide.

#### **Community Association Registration Form and Uploading Documents**

Apply for registration of a Community Association online by completing the Community Association Registration application form, uploading and submitting documents, financial status (budget, audited financial statements), building maintenance (list of planned capital projects, structural engineering reports, etc.), certificates of insurance and pay an initial fee. Both the completed application and the initial fee must be received to process the registration application.

- 1. Complete the application submission form. Ensure that a valid phone number and email address are provided. Choose files (budget, audited financial statements, list of planned capital projects, structural engineering reports, etc., or any other supporting documentation) for upload. Ensure you have selected all the files you intend to upload with this registration application. To select multiple files that are not grouped together, hold the Ctrl key while clicking each of the files you want to select. All documents must be submitted in PDF format.
- 2. Select Save Application button and wait for the upload to be completed.
- 3. Once the application is submitted, you will receive a process number along with an email confirmation.
- 4. Click Pay upfront fee link, review invoice, and pay initial application fee by credit card or e-check. Once the payment is submitted, you will receive an email confirmation.
- 5. The property owner(s), and/or authorized representative(s) will receive an email advising them that their Community Association Registration application has been received, approved or denied.

More information is available at our Office of Consumer Protection website

Please, contact the Consumer Protection Licensing Section at 786-469-2300 or CPReg@miamidade.gov for more information on Miami-Dade County requirements.

→ New Community Association Registration

## STEP 1 - Community Association Information

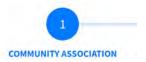

- Make sure that you are using Google Chrome as your web browser.
- In the Search field, enter either the Search by the Name of Community Association, Department of Business Professional Registration Filing Number (DBPR Number) or Managing Entity Number, and click the green Validate button.
- Once the Name of Community Association, Department of Business Professional Registration Filing Number (DBPR Number) or Managing Entity Number has been validated, the available information will be auto populated.
- The **Community Association Information** can be corrected by the Applicant.
- Select Next to continue.

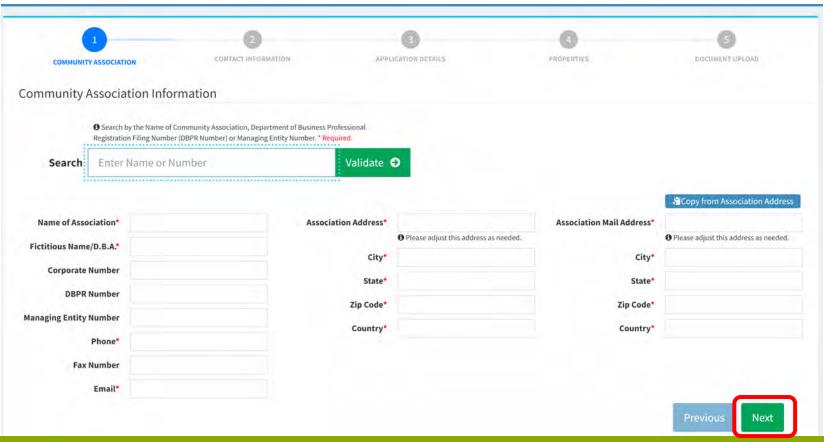

**During the application** process, fields with a red asterisk (\*) are required to be completed in order to continue.

## **STEP 2 - Contact Information**

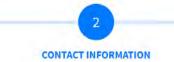

- The ordinance requires that all applications include an Emergency Contact, an Applicant Contact, and an Online User.
- The Community Association may designate a Property Manager or designated Agent to complete this application.
- The Emergency Contact must be different than the Property Manager or designated Agent.
- If applicable, the contact information of the Property Manager, Management Company, or other designated Agent must be added as a separate contact.
  - Notice: The Online User Contact information will be populated with your user account information.

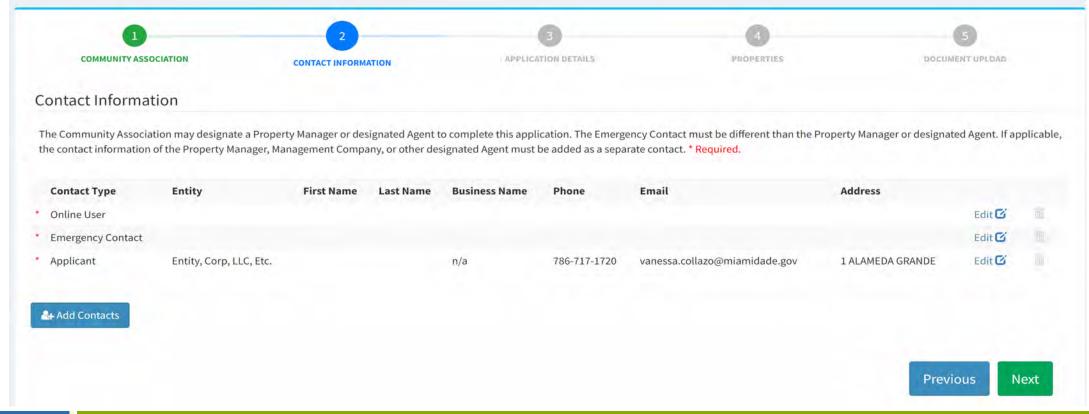

## **STEP 2 - Contact Information**

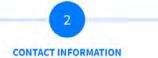

Click the blue Add Contacts button.

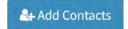

Select the **Contact Type** from the dropdown list (any contact types designated with a star in a circle **3** are required to complete the application).

Specify whether this contact is an **Individual** or corporate entity (changing the Entity will change the required fields designated with a red asterisk\*).

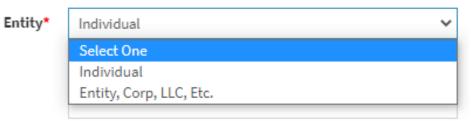

- Once completed, click the blue **Save** button.
- When all the contacts have been entered, press the green **Next** button on the lower right-hand corner. **—**

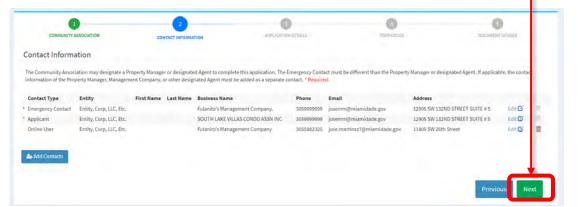

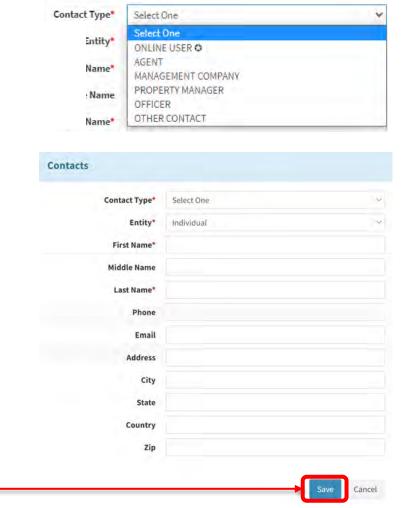

## **STEP 3 - Application Details**

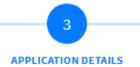

- 1. Select **Type of Association** from drop down menu.
- 2. Enter the Association website address.
- 3. Enter the total **Number of Buildings** and **Number of Units.** 
  - The number of units/parcels must be accurate. An invoice will be automatically generated including the registration fee and the number of units over 25. You will receive an invoice with required fees due via email. The intake review will not begin until all fees are paid in full.
- 4. The Community Association must provide the location where all building permits for work in common areas shall be posted during construction.
- Once completed, click the green Next button.

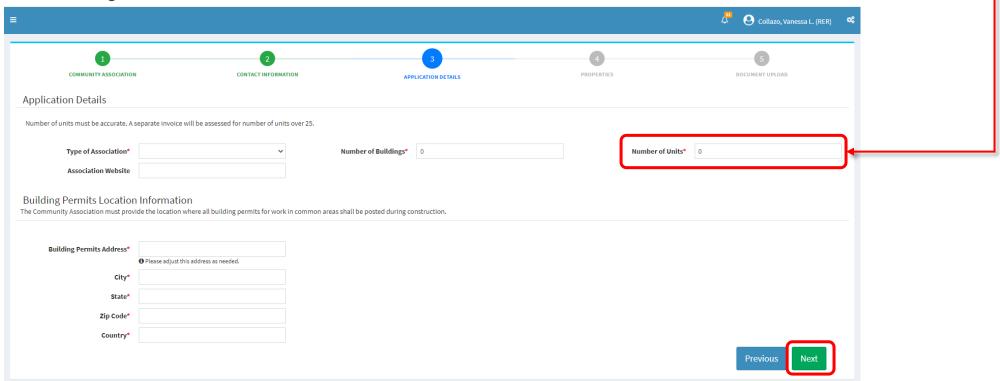

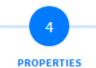

The Community Association must add **all** properties owned, managed, operated, or governed.

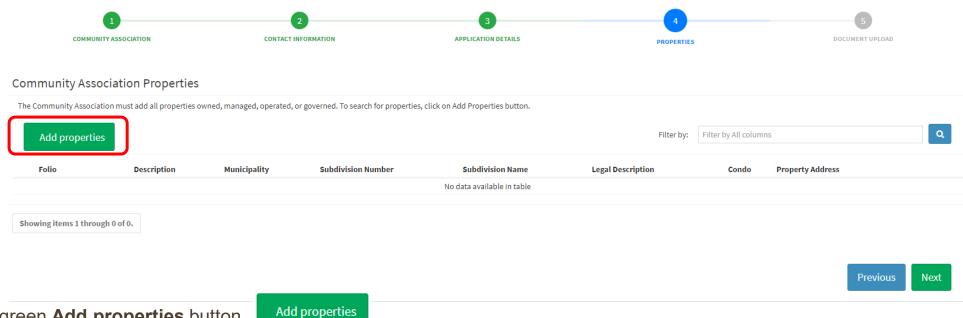

- 1. Click the green **Add properties** button.
- 2. A new window will open to search for properties by **Address**, **Folio**, **Subdivision Name** or **Subdivision Number**.

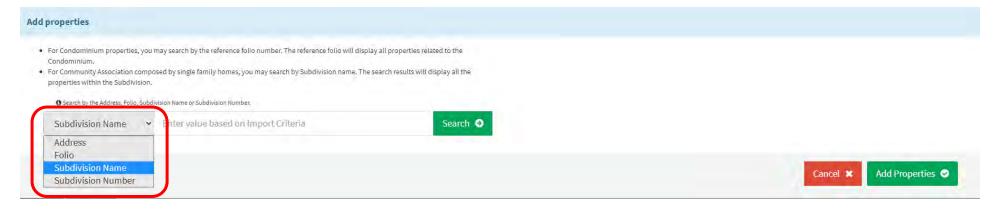

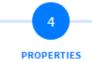

For Condominium properties, you may search by the reference folio number for each building. The reference folio will display all properties related to the Condominium.

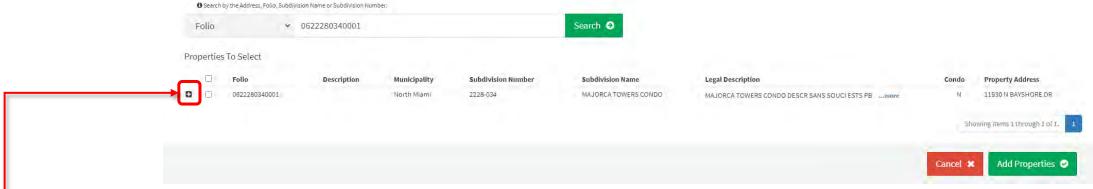

Click the **plus icon** to view the **Municipality**, **Subdivision Number**, **Subdivision Name**, **Legal Description** and **Property Address** for each property.

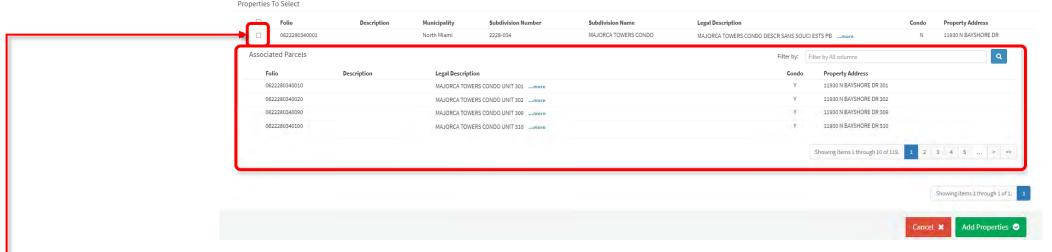

Select the checkbox to select all properties.

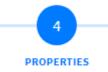

- For Community Associations comprised by single family homes, you may search by Subdivision Name. The search results will display all
  the properties within the Subdivision.
- Select the **checkbox** to choose all properties to display on the screen. Keep moving through each page to select the applicable properties per page.
- Once all desired properties are selected, click on the green Add Properties button.

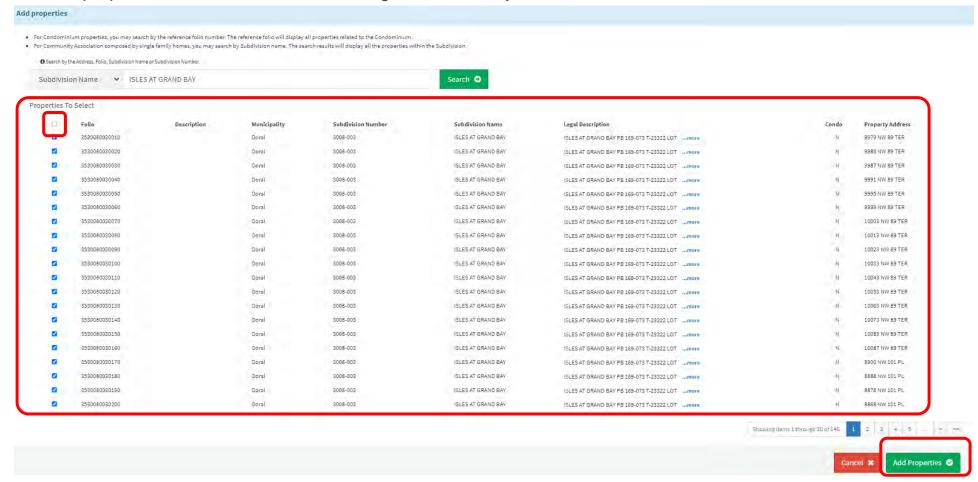

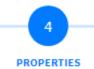

Once completed, click the green Next button.

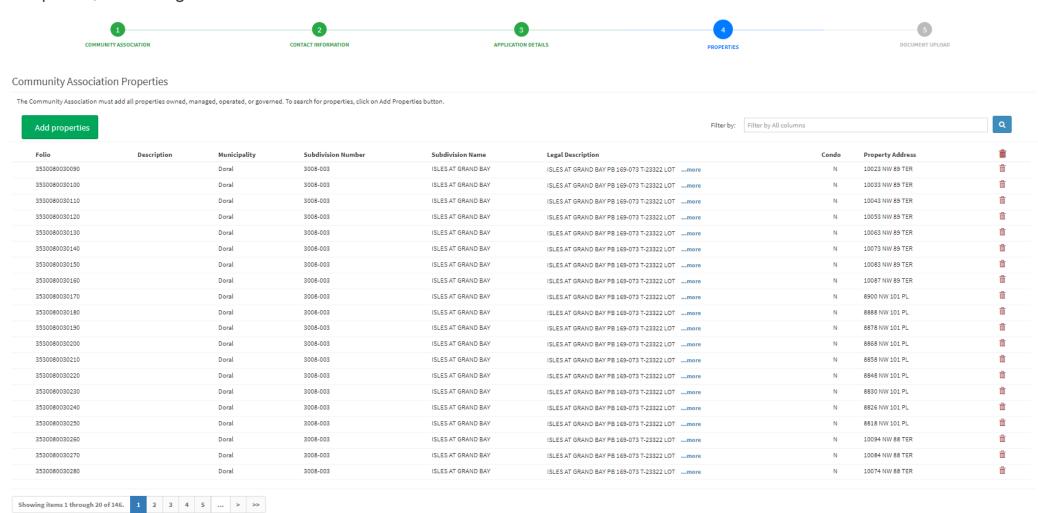

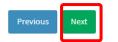

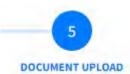

- As part of the application process, you will need to upload multiple documents. Ensure they are available in PDF format, no larger than 4 Gb in size. Click on Required/Pending Documents link to view a list of the documents that must be submitted during the application stage.
- Click the blue **Add Files** button.
- A new window will open to select files.

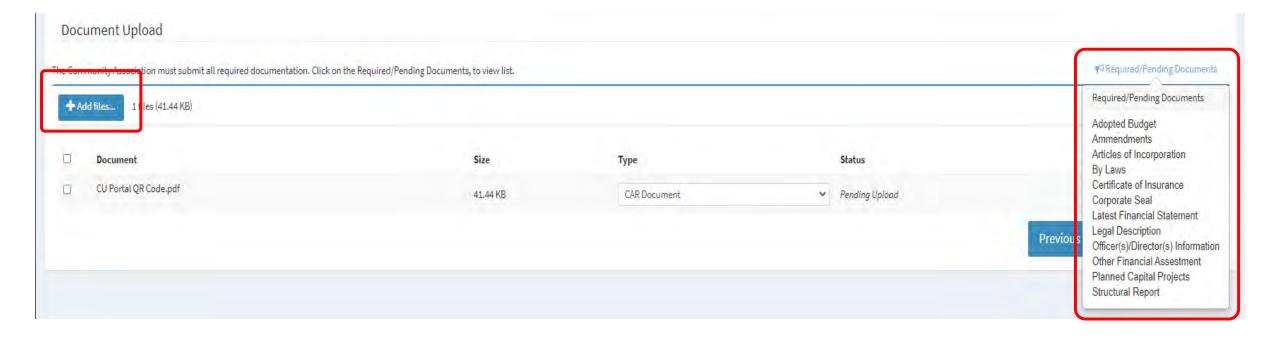

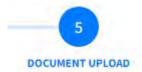

- Pick the relevant files from your computer. To select multiple files, press the **Ctrl key** on the keyboard while choosing the documents.
  - The Required/Pending Documents list will open.
  - Once all files are selected, click Open.

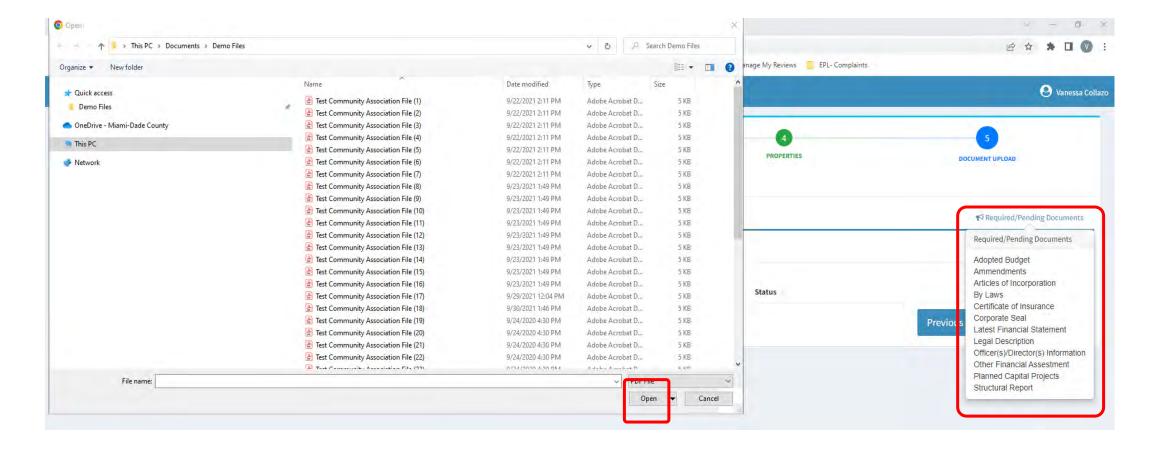

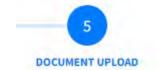

- Click on the drop-down menu for document Type.
- Update the respective document type for each file.

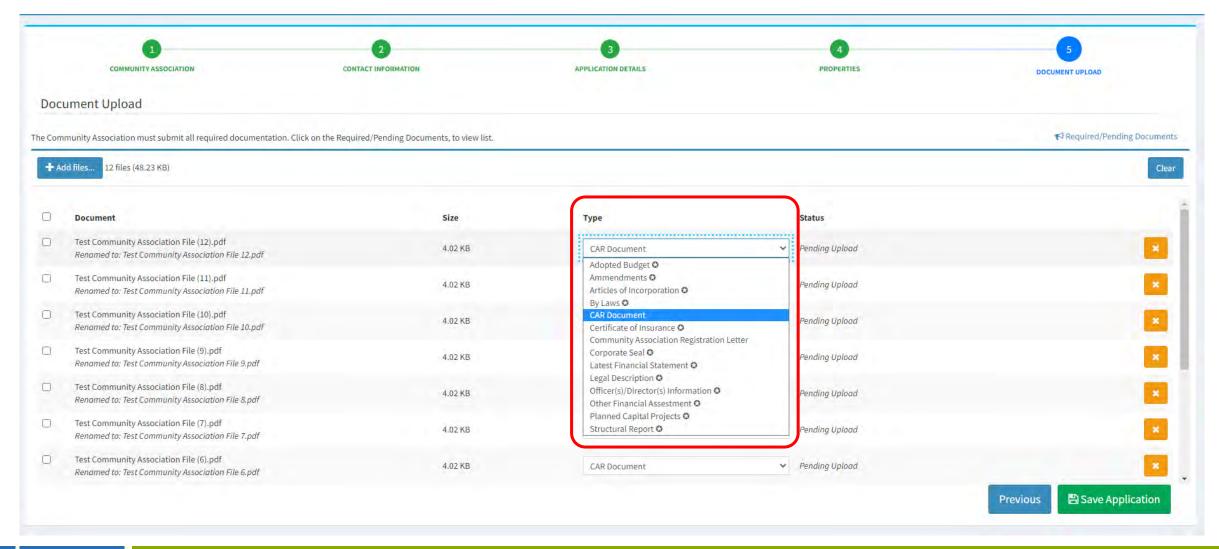

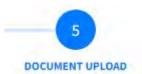

Once each document type is selected, the **Required/Pending Documents** list will update.

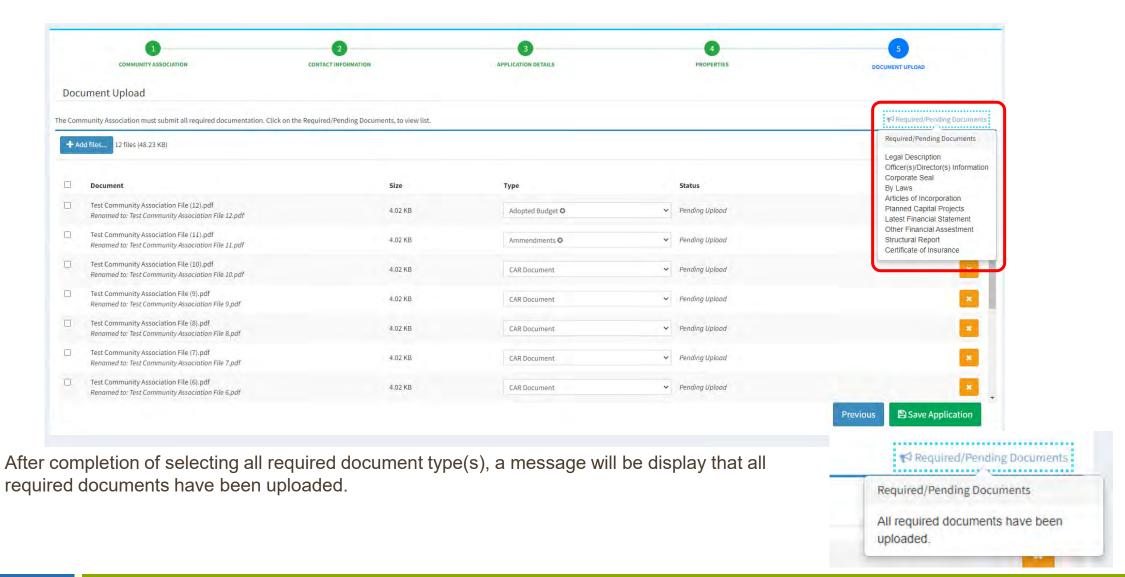

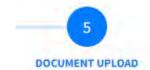

• Once completed, click the green **Save Application** button.

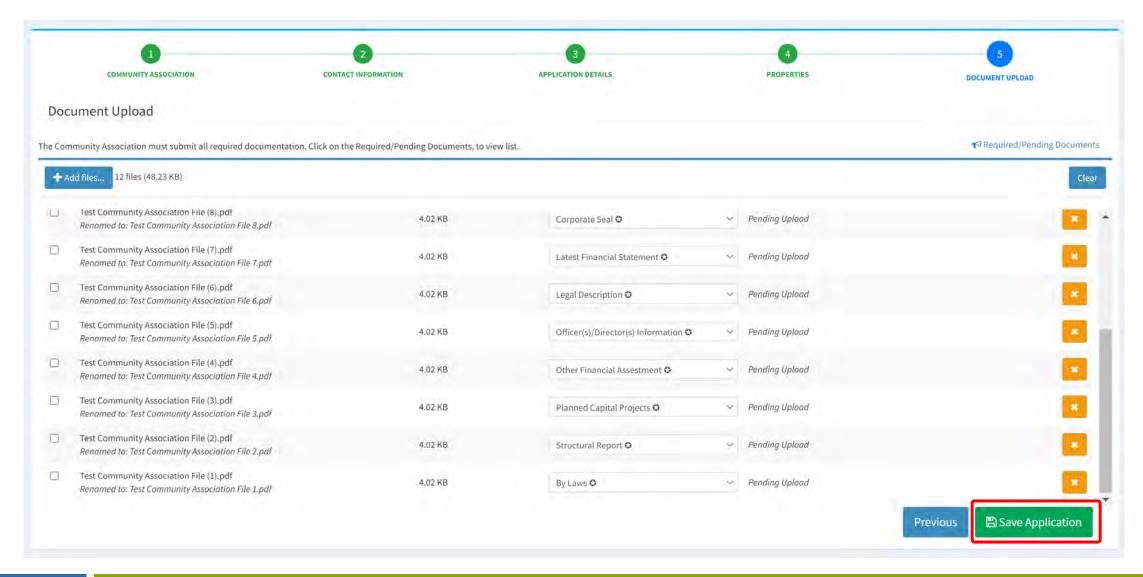

- Before your submission will be deemed completed, you must review and acknowledge the Community Association Registry Acknowledgments and Website Disclaimer.
- Click the blue Acknowledge button.

#### Community Association Registry Acknowledgments and Website Disclaimer

## DOCUMENT UPLOAD

#### Acknowledgements

Information or data misrepresentations on the application could result in denial of the application or subsequent revocation or of the registration once issued.

By submitting this registration form, I understand that whoever knowingly makes a false statement in writing with the intent to mislead a public servant in the performance of his or her official duty shall be guilty of a misdemeanor of the second degree; punishable as provided in Florida Statutes.

By submitting this registration form, I declare, under penalties of perjury, that I have read the foregoing registration form, that the facts stated in it are true, and that any supporting documents I submit are copies of genuine documents.

By submitting this registration form, I understand this registration and any supporting documents are public record and are available for public inspection and copying.

#### Website Disclaimer

The information contained in this database has been provided to Miami-Dade County pursuant to section 17D-3 of the Code of Miami-Dade County, Florida. Miami-Dade County does not warrant the accuracy or validity of such information or that it has been provided in its entirety. Miami-Dade County assumes no responsibility for errors or omissions in any document or other item contained in this database or on this website. No warranty of any kind, implied, expressed, or statutory, including, but not limited to, warranties of non-infringement of third-party rights, title, merchantability, fitness for a particular purpose or freedom from computer virus, is given with respect to the contents of this website, its database, or any links thereon.

This database is being provided as an easily accessible and centralized repository of documents created by third parties. The information appearing on this website and in this database is for informational purposes only and its use should be limited to said purposes. Such information should not be used as a substitute for legal advice and is not intended to supplant a user's due diligence. Users should consult with a legal advisor before taking any action based on information contained in the database or appearing on this website or any site to which it may be linked.

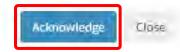

## **Application Number and Payment of Fees**

Your application was successfully created.

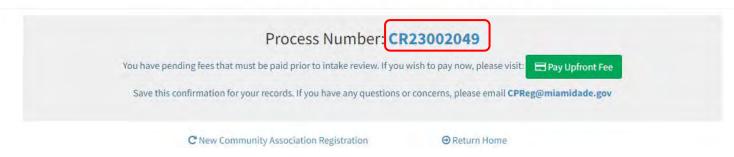

- When the application has been successfully created, the system will display the **Record Number**. *Please* save this confirmation number for your records.
- Click on the **Record Number** link to open the Application Details page.
  - Use the **Fees** tab on the Application Details page to pay Upfront Fees or any pending invoice fees.

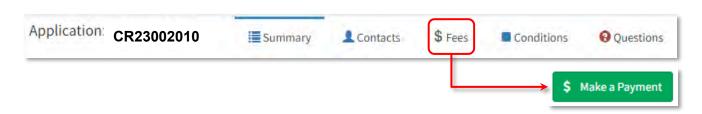

You will receive an invoice with required fees due via email. *Please note that fees must be paid to start* Miami-Dade County's intake review.

## **Application Number and Payment of Fees**

- The Fees Tab will display all fees assessed on the application.
- Payments can be made by selecting the green \$ Make a Payment button.

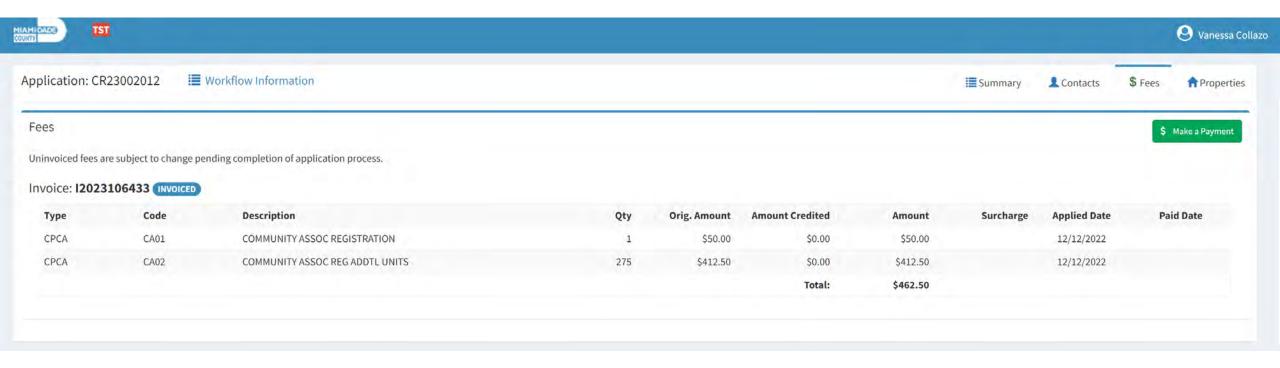

## Viewing a Community Association Registration Application

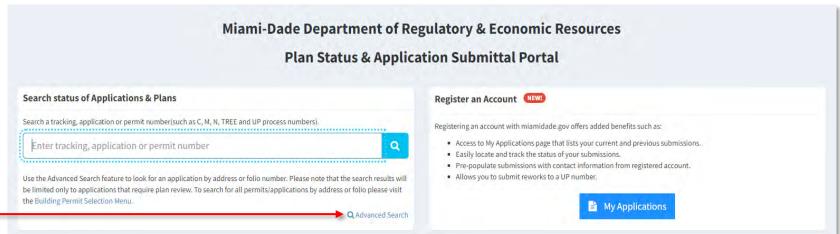

- After applying for registration, the status of the reviews can be accessed by:
  - Searching for the Record Number in the Search Status of Applications and Plans box on the home page, or
  - Selecting the blue My Applications button.
  - Advanced Search allows searching by Community Association Address or Folio.

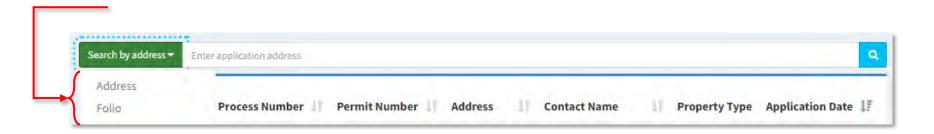

## Viewing a Community Association Registration – Application Details

Searching for an Application Number will take you directly to the Application Details and the review(s) status along
with any disapproval comments that must be addressed.

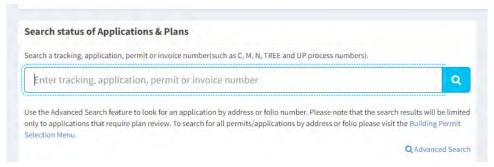

- Selecting My Applications from the home page will list all applications submitted by you under your account.
  - Click on the Process Number to see the Application Details.

Click on the Tracking Number to view the Tracking Details, submit reworks, important additional documents, and

Online Services

view uploaded documents.

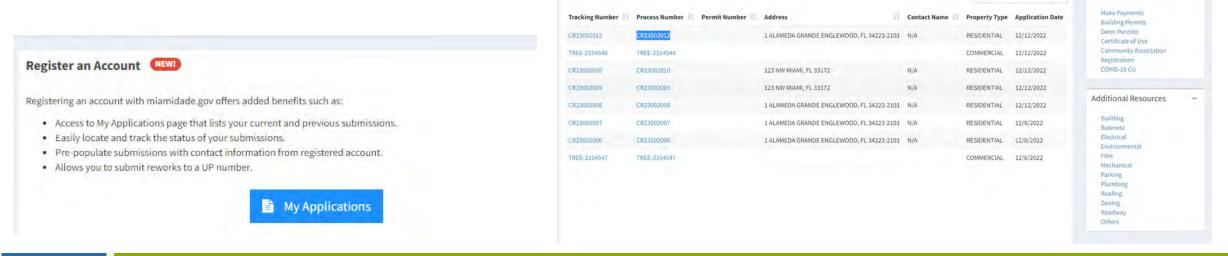

## Viewing a Community Association Registration - Application Details

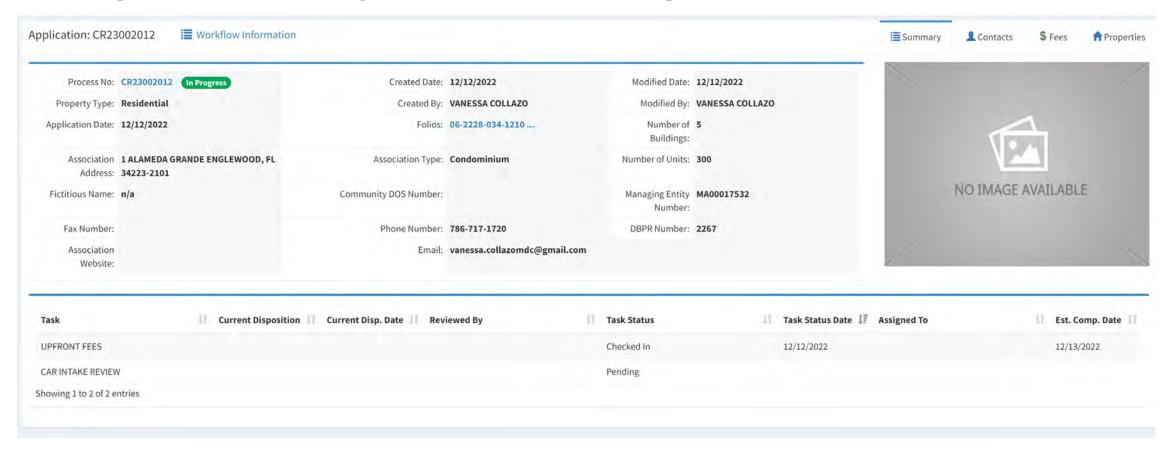

- The **Summary** tab displays application details provided during the application process.
  - Also listed are the assigned reviews, current dispositions, completion dates, application status, etc.
- The **Fees** tab will display fees assessed.
- The **Contacts** tab will display the application contacts and allow the addition of more contacts, if necessary.
- The **Property** tab will display the list of properties included during the application process.

## Viewing a Community Association Registration – Disapproval Comments

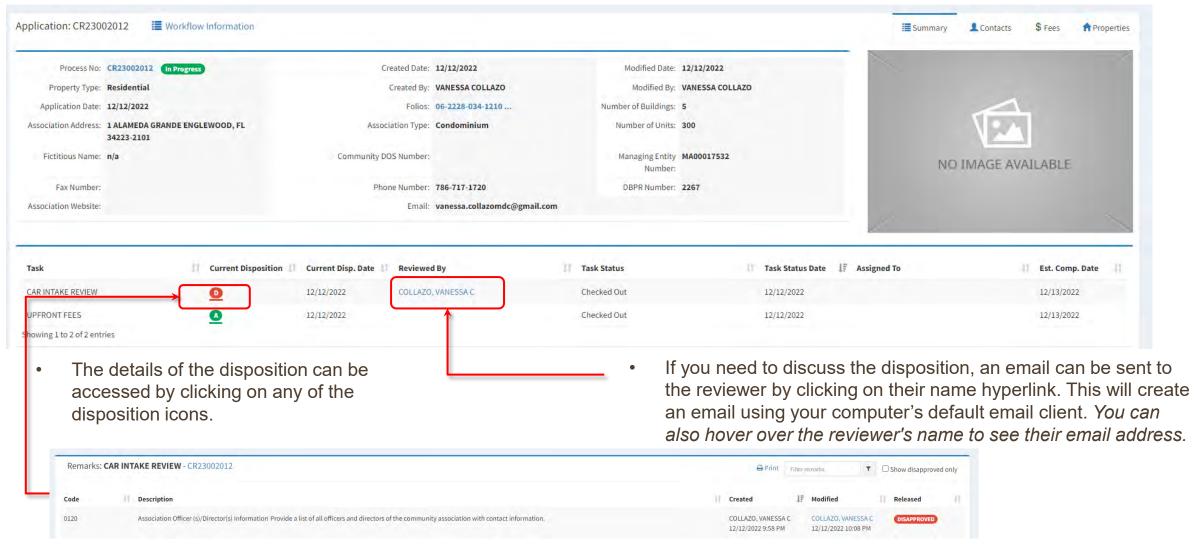

When all dispositions are entered in a review cycle, an automatic email will be sent to application contacts.

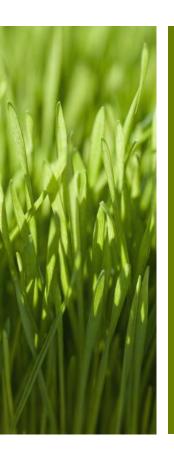

# SUBMITTING CORRECTIONS (REWORKS)

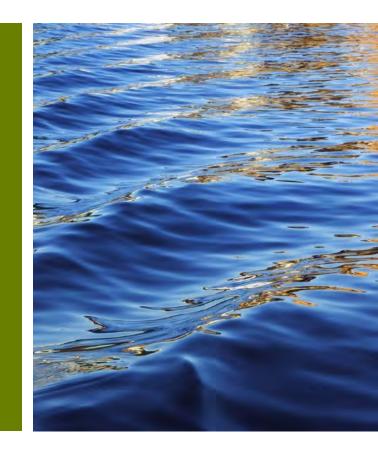

## **Submitting Corrections (Reworks)**

Selecting the Tracking Number link from any of the screens where it is available will display the
application's Tracking Details.

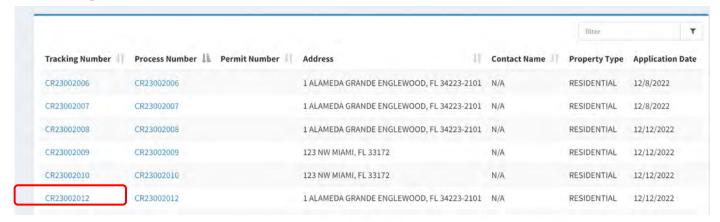

• Select the blue Workflow Information icon.

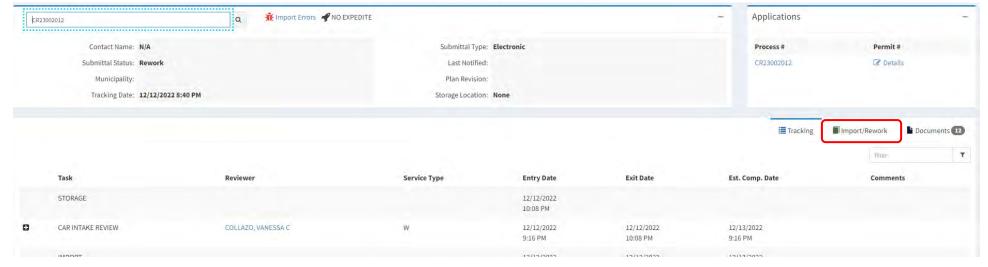

## **Submitting Corrections (Reworks)**

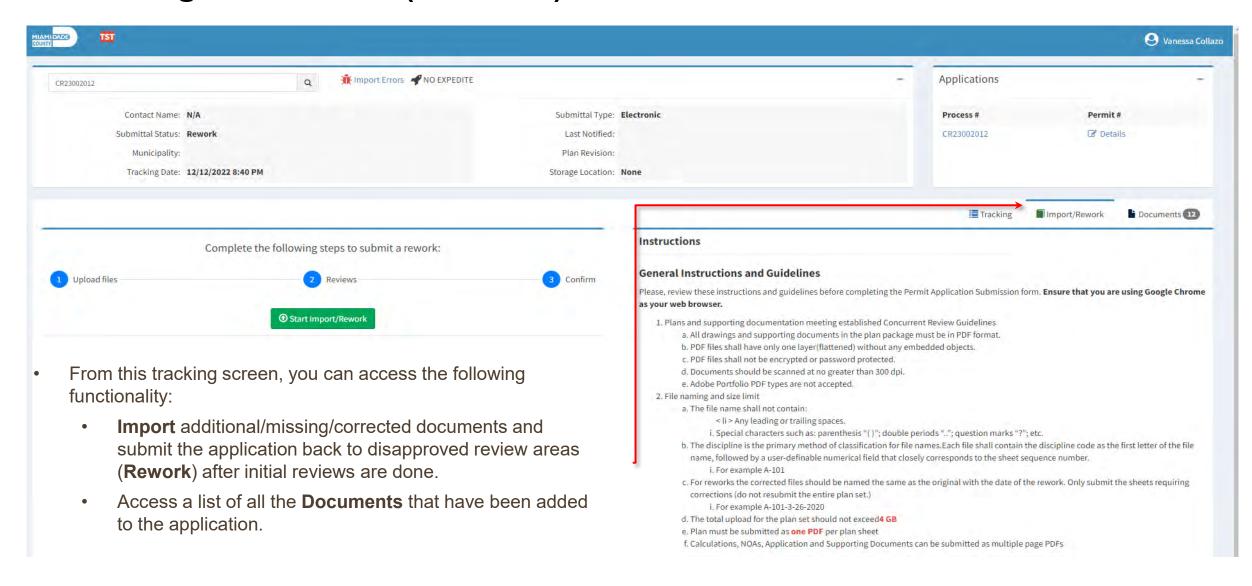

## **Submitting Corrections (Reworks)**

- If a review was disapproved and corrections are required (rework), or additional documents need to be uploaded, you must use the **Import/Rework tab**.
  - <u>Important</u>: *General Instructions and Guidelines* for importing and reworking a review are provided on the right-hand side of the page.
- To begin the Import/Rework process, select the green Start Import/Rework button.

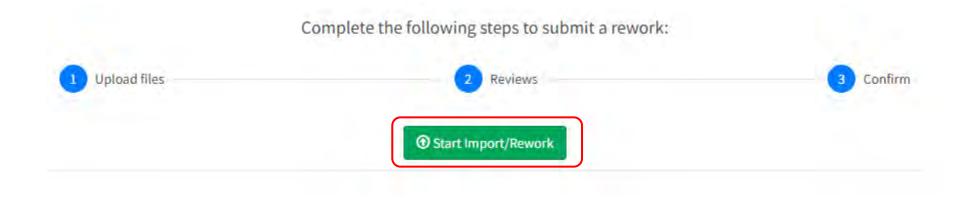

## **Import/Rework Function Steps 1-5**

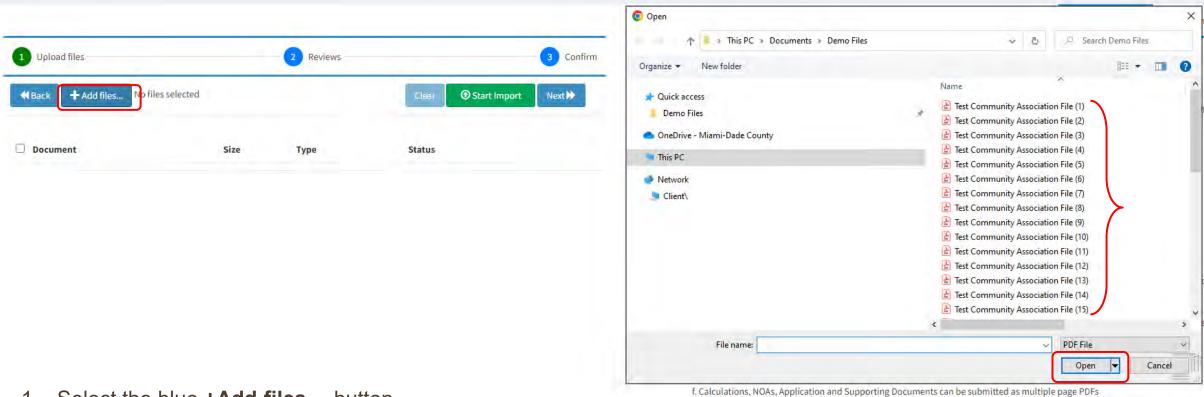

- Select the blue +Add files... button.
- 2. Pick the relevant files from your computer. To select multiple files, press the **Ctrl key** on the keyboard while choosing all the documents.
- 3. Once all files are selected, click Open.
- 4. Select the **Document Type.**
- 5. Once completed, click the green **Start Import** button.

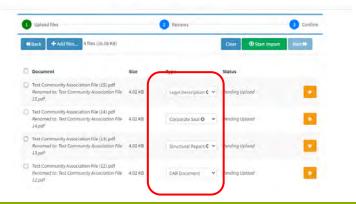

## **Import/Rework Function Steps 6-8**

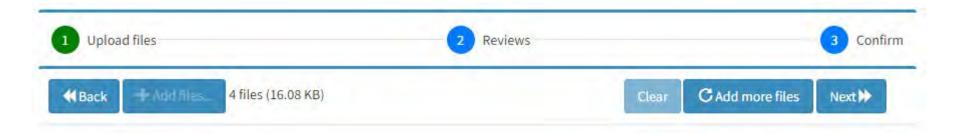

- 6. Once the files have been Imported Successfully:
  - More files can be added by clicking the blue Add more files button, or
  - If no additional files need to be added, click the blue **Next** >> button to continue with the process.
- 7. Check-off all the Review checkboxes to where corrections are being routed.

If a file with a duplicate name is submitted, the system will recommend an alternate file name.

8. Click the blue **Next** → button.

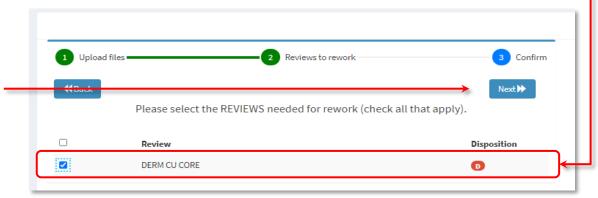

## **Import/Rework Function Steps 9-11**

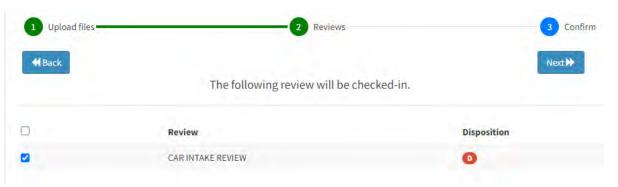

- 9. Ensure every necessary document has been uploaded.
- 10. Verify that all reviews that need to be reworked are listed on the screen.
  - a. If additional documents need to be uploaded or reviews selected, please use the blue **← Back** button to navigate to the previous screens. **Do not use your browser's back button.**

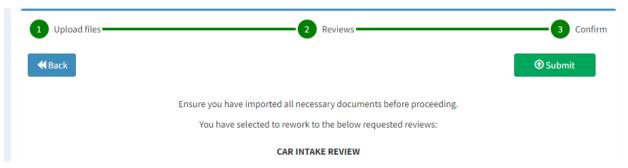

- 11. Click the green **Submit** button to complete the process.
  - a. A message will appear on the upper right-hand corner of the screen confirming "Review(s) checked-in successfully."

## **Viewing Documents**

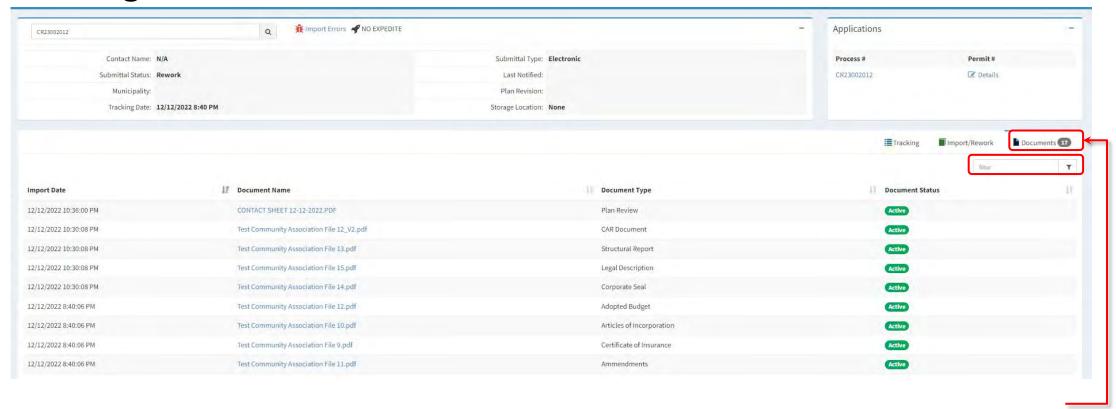

- Use the **Documents** tab to view a list of all the documents submitted under the application.
  - The Filter field allows you to filter the list by any of the available columns.
  - Click on the column headings to change the sort order of the lists (i.e. sort by Import Date or Document Name).

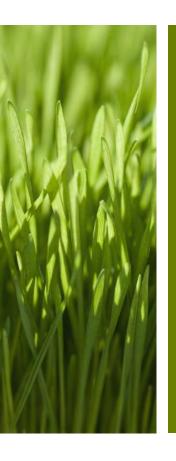

## VIEWING AND PRINTING THE **COMMUNITY ASSOCIATION REGISTRATION LETTER**

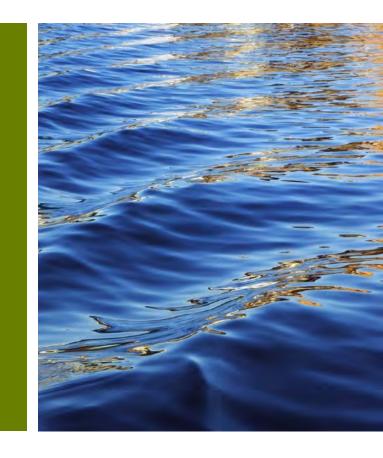

## Viewing the Community Association Registration Letter

- The **Community Association Registration Letter** can be printed at any time once all the reviews have been approved and all fees have been paid. To print the **Community Association Registration Letter**:
- 1. Search for the Record Number from the EPS Portal using the Search Status of Applications & Plans box.

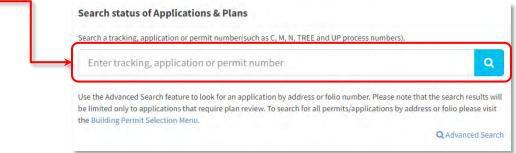

2. Select the **Details** icon on the Applications tile.

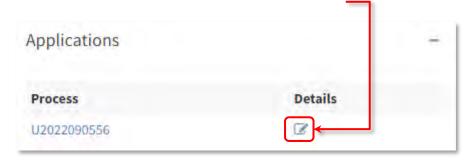

The Community Association Registration Letter will not be available until all fees have been paid and all reviews are approved.

3. On the subsequent page, select Association Registration Letter.

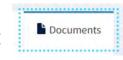

on the upper left-hand corner of the page. and select the Community

## **Printing the Community Association Registration Letter**

• Log in to your account click on **process number**.

Click on the blue **Permit Information** icon.

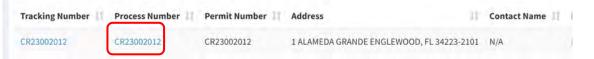

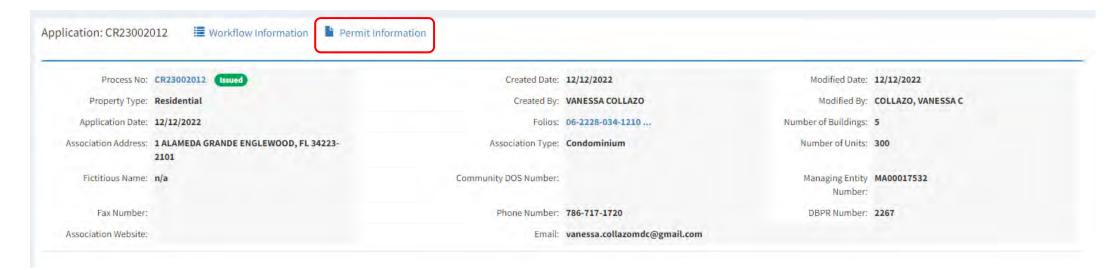

• Click on the **Documents** icon and select the Community Association Registration Letter.

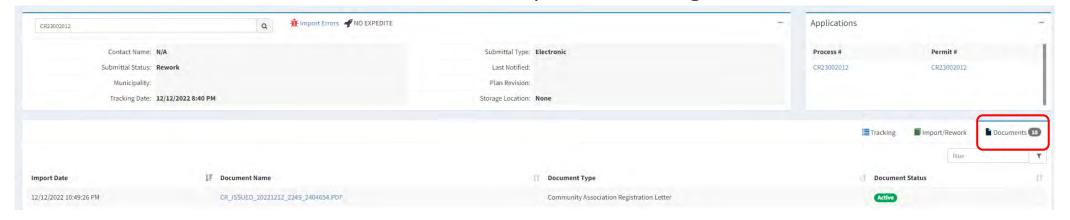

## **Printing the Community Association Registration Letter**

Click on the Community Association Registration Letter link to view letter.

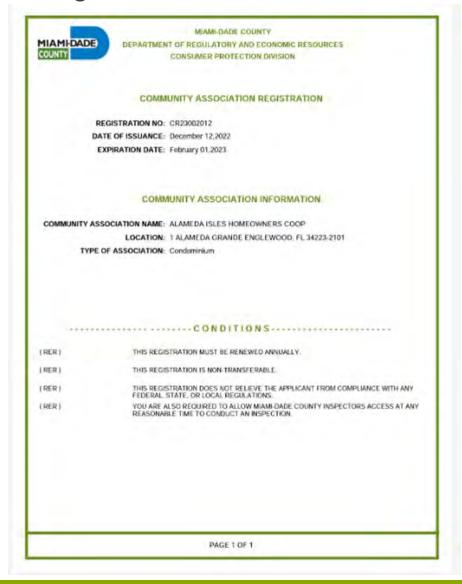

## **Have Questions? Need support?**

- Prior to applying with Miami-Dade County for review and approval of a Community Association Registration, learn about the new Ordinance for Registration of Community Associations.
- View the full list of required documents.
- Contact the Consumer Protection Licensing Section at <u>CPReg@miamidade.gov</u> for more information on Miami-Dade County requirements.

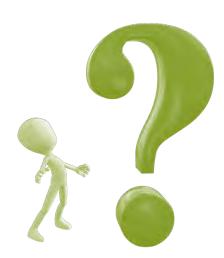